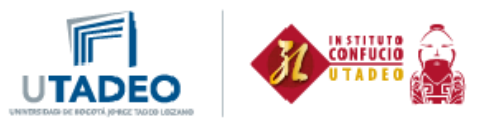

## **Instrucciones de Registro Examen HSK y HSKK**

1. Ingrese a la página web del examen HSK:

<http://www.chinesetest.cn/ChangeLan.do?languge=es&t=1441056168536>

2. Si no está registrado cree una cuenta nueva:

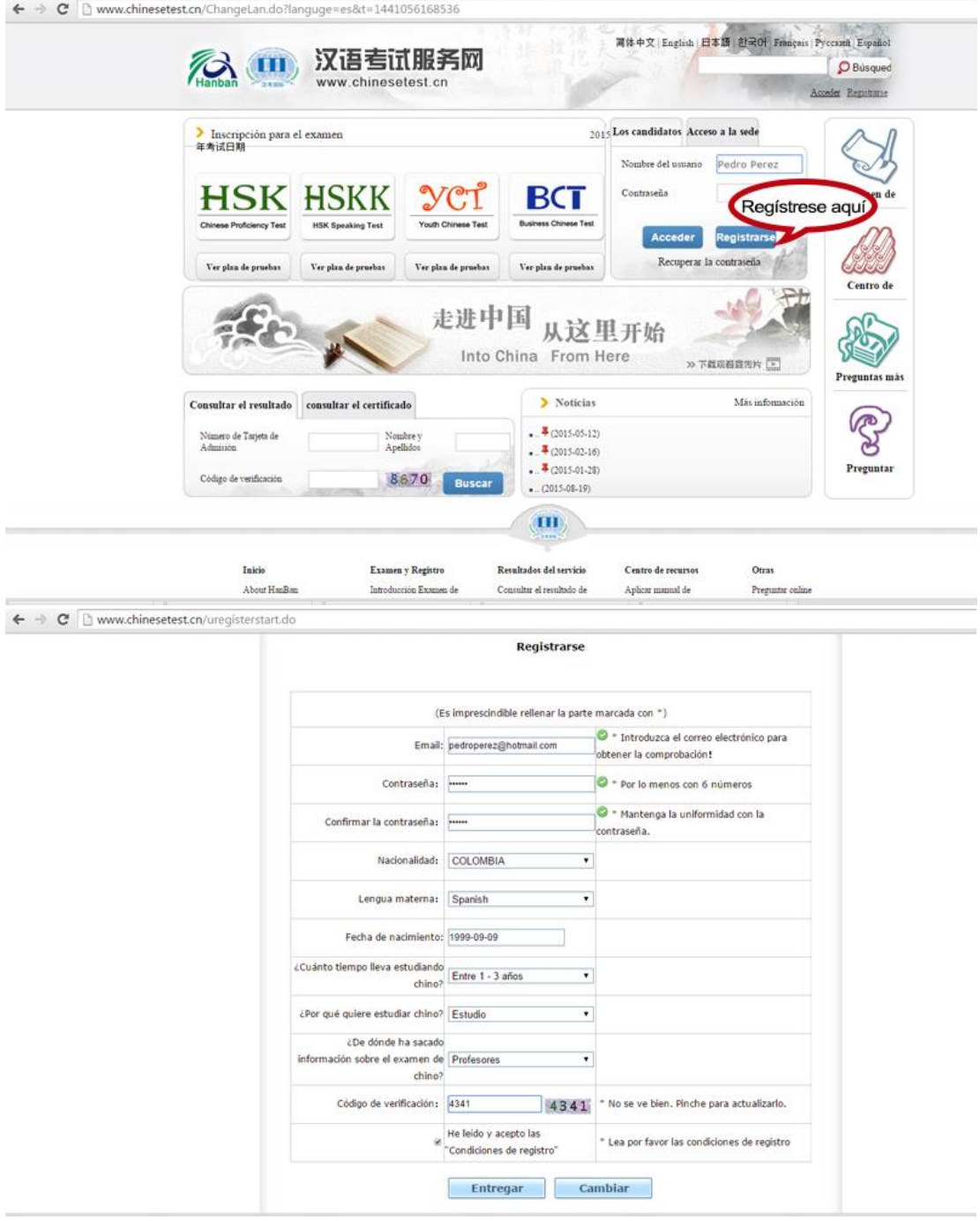

**De lo contrario ingrese con el correo electrónico registrado y su contraseña.**

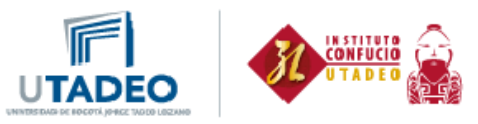

3. No olvide dar clic en Apúntese ahora mismo

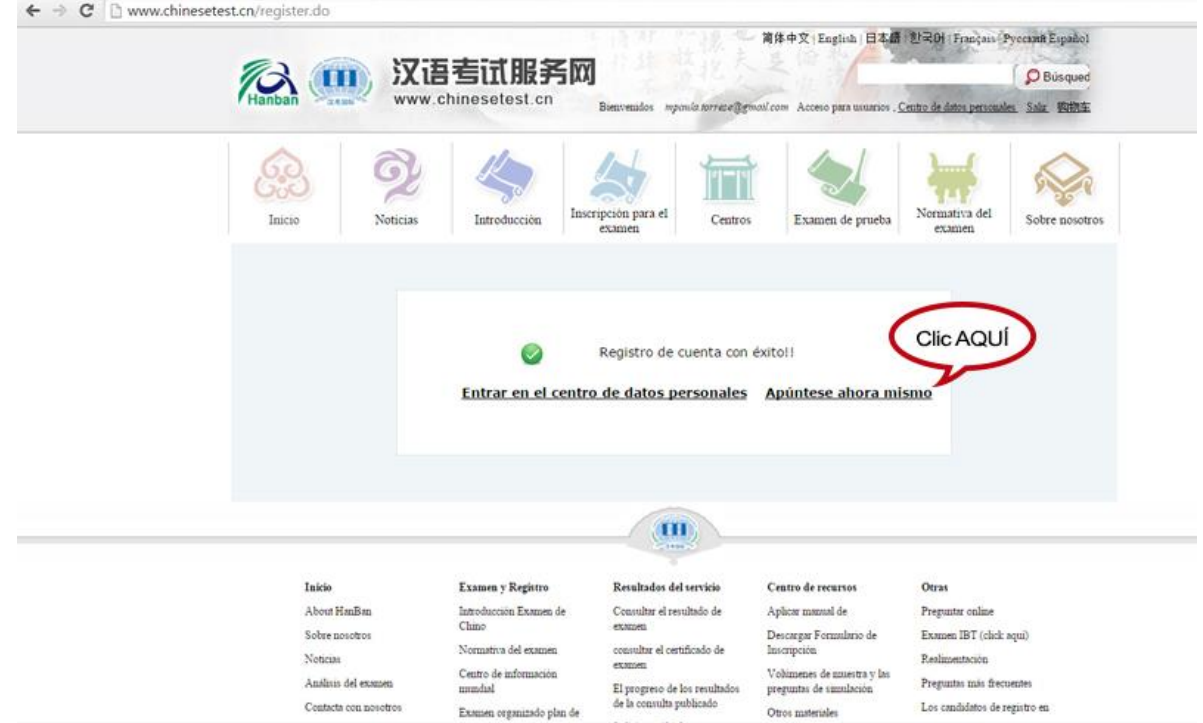

- 4. Elija el nivel que desea presentar. **Tenga en cuenta que en el Instituto Confucio Utadeo tendremos Nivel 3 y Nivel 4 de HSK y Nivel Elemental o Intermedio de HSKK.**
- 5. Luego de elegirlo, por favor de clic en Apúntese

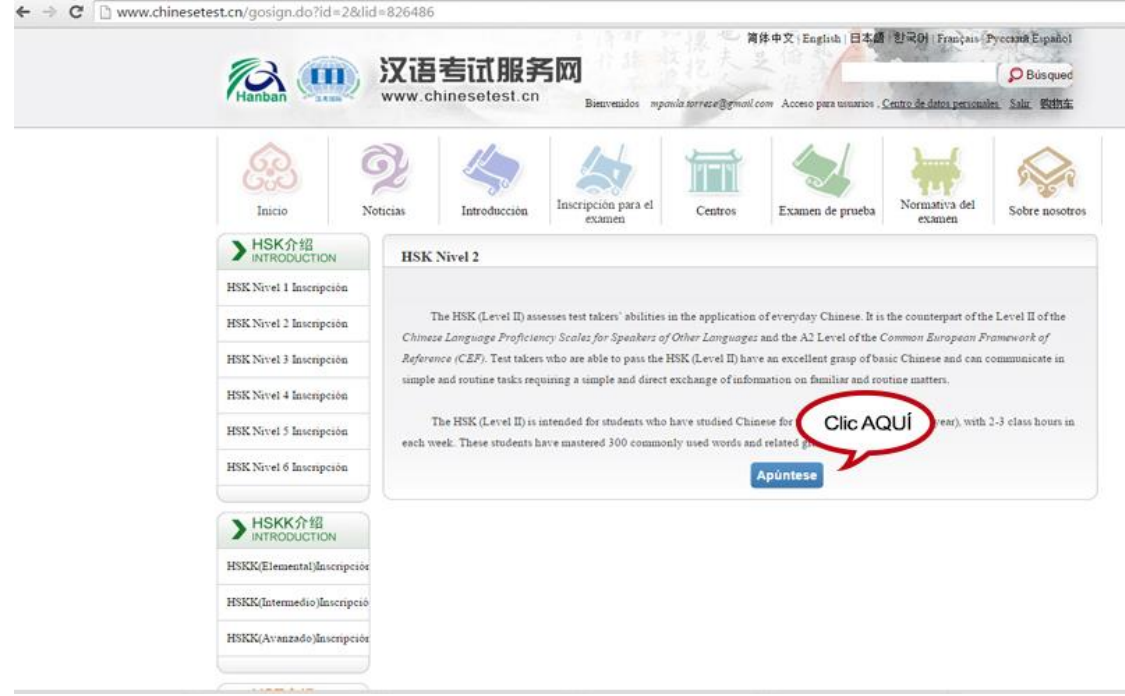

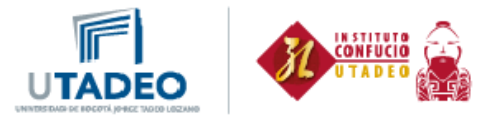

6. Por favor diligencie la información del formulario como es mostrada a continuación y elija la fecha de presentación del exámen:

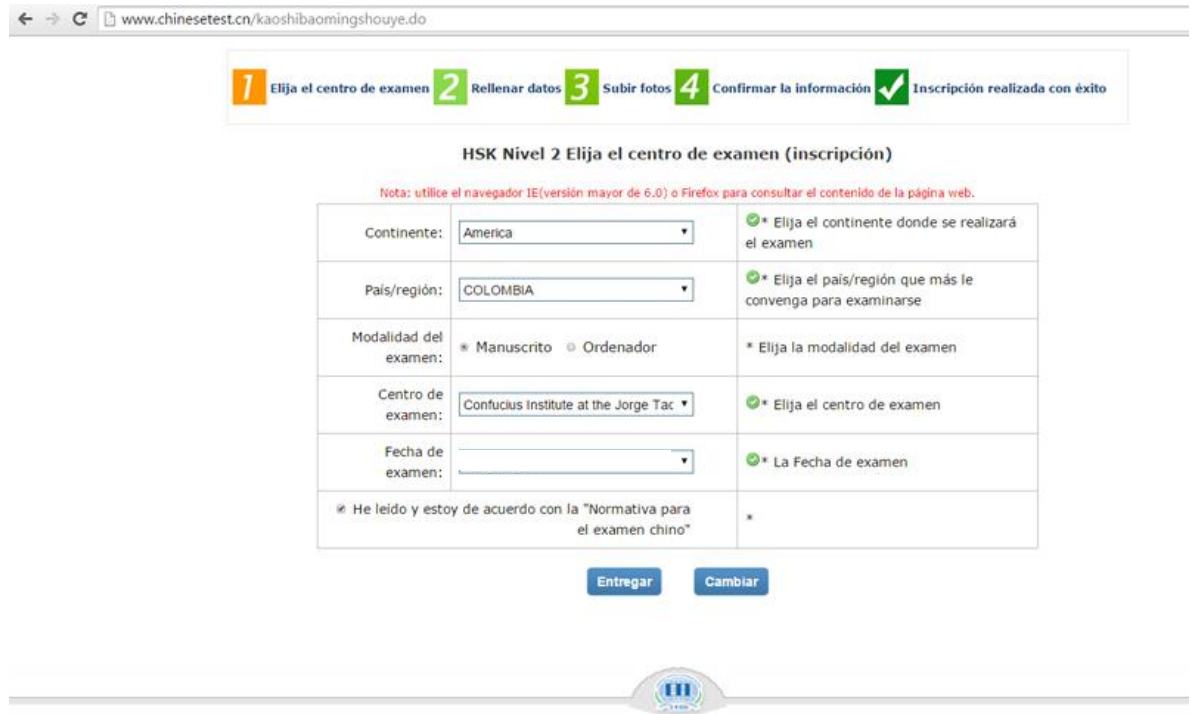

- 7. A continuación diligencie el formulario de información personal. Finalice dando clic en El **Siguiente**
- 8. Suba una foto al sistema, el tamaño requerido es **180x240 píxeles**. Finalice dando clic en El **Siguiente**
- 9. Finalmente, compruebe la información y de clic en Confirmar y enviar